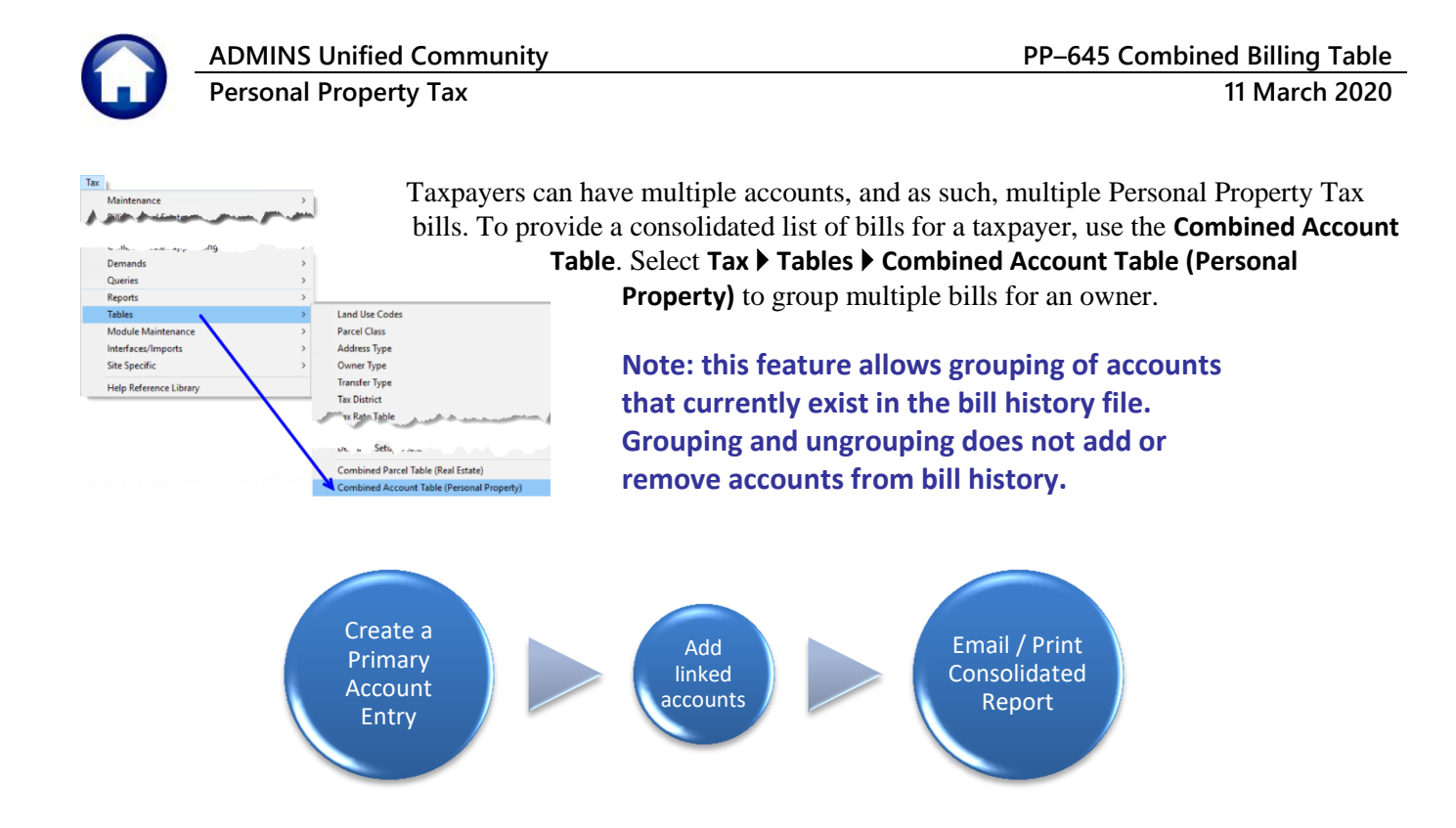

# **1. Create Primary**

To begin, click on **[2 Add Primary]** to create a **Primary Account** ("parent" record). **A Primary Account** number is used to group accounts together for reporting purposes.

2 Add Primary **1.1. [2 Add Primary]**

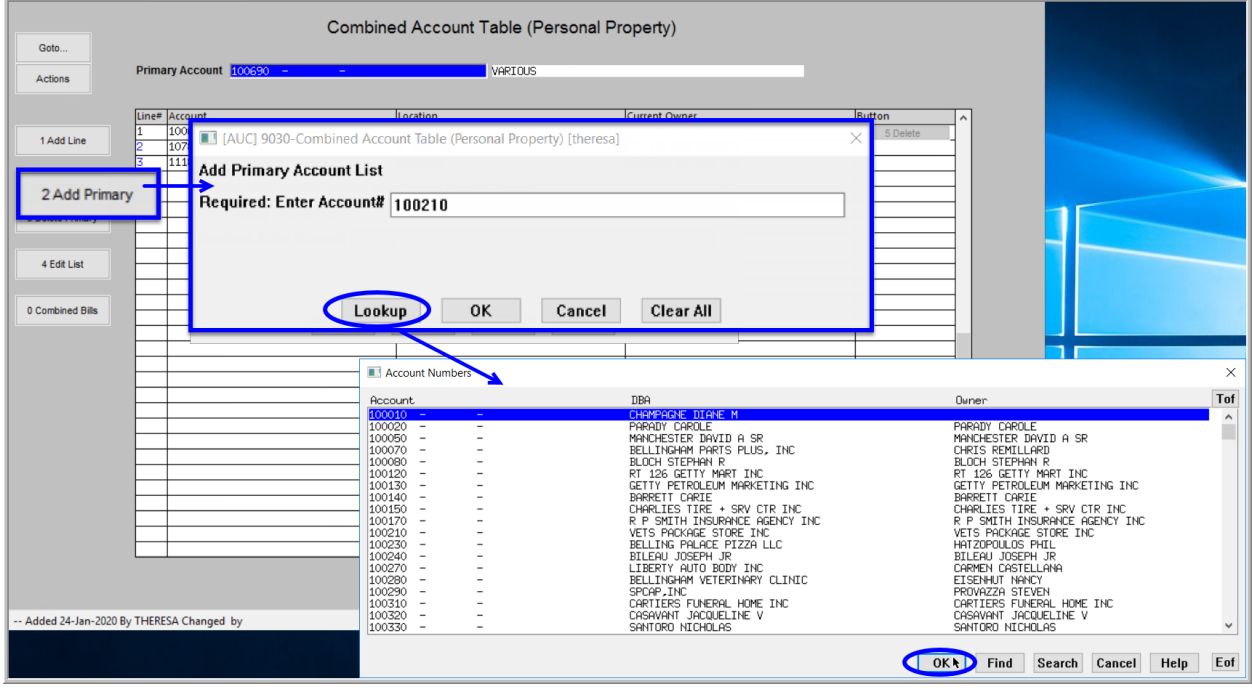

**Figure 1 Adding a Primary Account**

The system will display a prompt for the **Primary Account** number. Select the account from a lookup of all accounts currently in bill history or enter it into the field. Click **[OK]**.

A **Primary Account** ("parent" record) can have multiple linked accounts ("child" records). A **Primary Account** *cannot* appear as a linked account ("child" record) on another **Primary Account** list.

### **1.1.1. Information & Error Messages**

When adding a new **Primary Account**, the system checks that the account number entered does not already belong to another primary account. A popup will show the Primary List on which the account already appears.

When adding a new **Primary Account**, the system checks that the account number is a valid number in the Billing History files; if not, an information message will pop up:

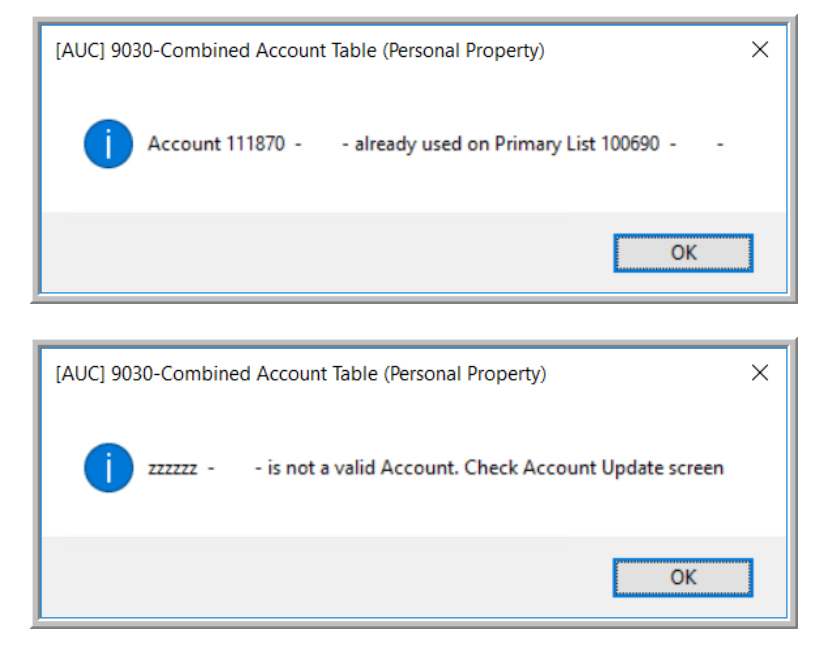

### **1.2.** [1 Add Line]  $\Box$  <sup>1 Add Linked Account(s) to Primary Account</sup>

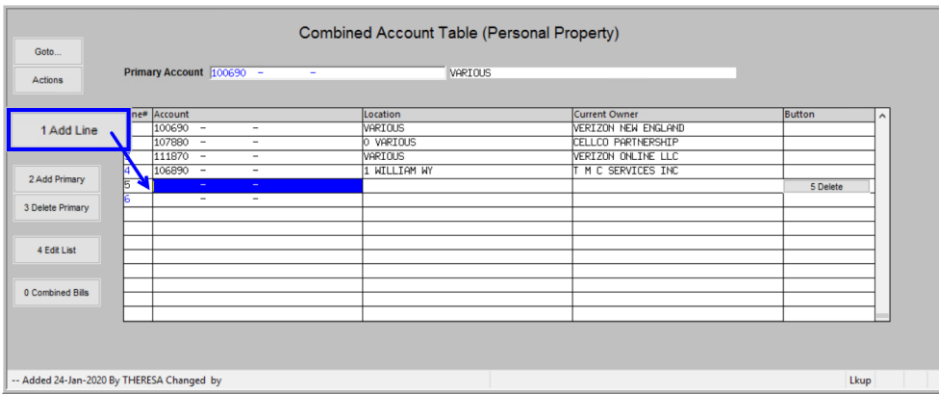

Establish links by typing the account number directly on the screen. If the account number entered is found, and there is a current year bill for the account number, the system will populate the **Location** and **Current Owner** fields.

**Figure 2 The Primary ("parent") account with several linked ("child") accounts**

As new numbers are entered, the system verifies that the numbers do not already belong to another primary account.

By default, the system provides five lines for linking accounts; if more are needed, select the **[1 Add Line]** button; the system will display a new numbered line ready for data entry. Continue entering until all the accounts to be linked appear in the screen.

# **1.2.1. Information & Error Messages**

If the account number does not exist in billing history, the system will display a message to check the account number:

When entering the account number, check for: alpha " $0$ " (oh) versus a numeric " $0$ " (zero) alpha " $1$ " (ell) versus a numeric " $1$ " (one)

.

If the number is found on an existing combined account list, the system will display an information box:

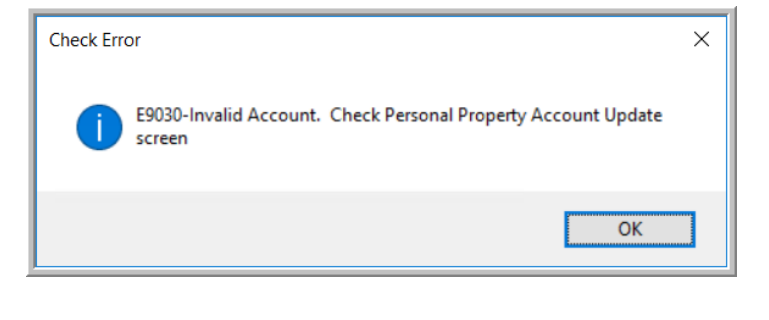

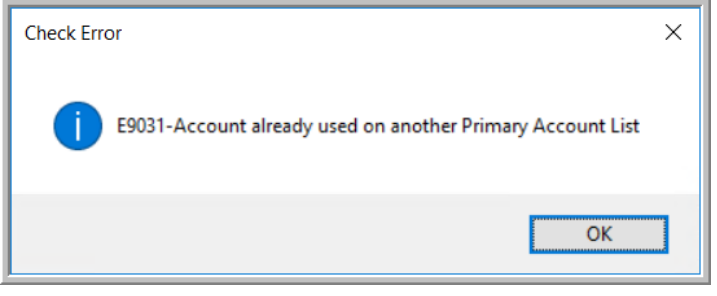

#### 3 Delete Primary **1.3. Deleting a Primary Account**

To delete a primary account, it is not necessary to delete the linked accounts. Simply click on the **[3 Delete Primary]** button. The system will pop up a confirmation prompt; click on **[Yes]**. This will delete the complete list and release the primary and linked accounts for use on other combined lists.

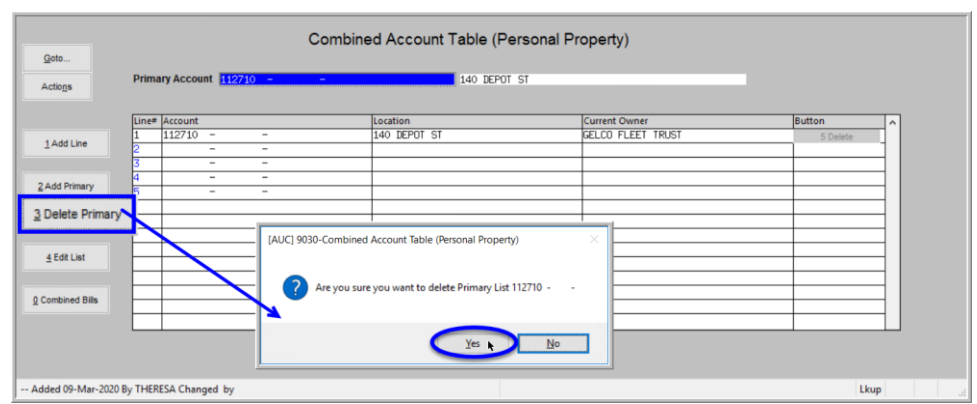

**Figure 3 Deleting a Primary Account from the Combined Account Table**

# **1.3.1. Remove a Linked ("child") Account from a Primary Account**

There are two methods to delete a *linked* (child) account; either click on the **[5 Delete]** button to remove the entire

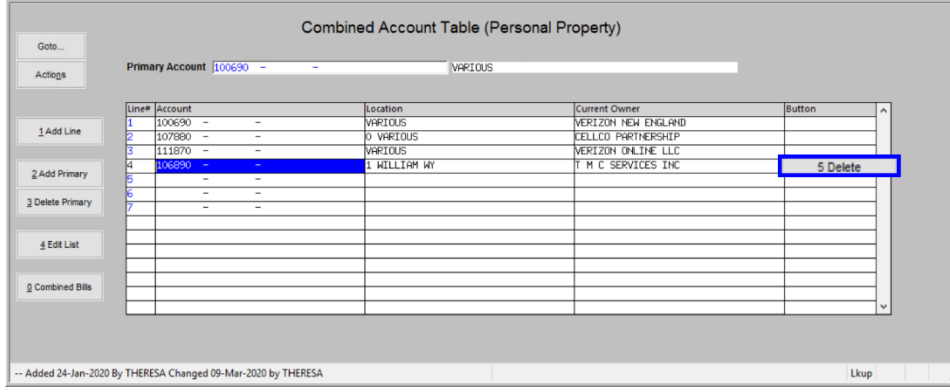

line or position the cursor in the **Account #** field and hit **{Spacebar}|{Enter}.**

Any ensuing blank line may be re-used for another linked account. If all five lines are not used, leave them blank. The primary account is always the first line on the list and cannot be edited or deleted.

**Figure 4 Deleting linked account numbers from a primary account**

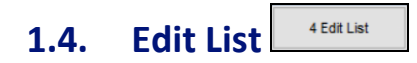

Click on the **[4 Edit List]** button to print a list of all the Primary accounts with their linked account numbers. The Edit List may be filtered to select between one and nine primary account numbers. An example is shown in **[Figure](#page-3-0)  [5](#page-3-0) – "Run as" Excel®**.

|                  |                                 | B              | $\mathbf{C}$ |             | D      |                | е                                     | G                                     |
|------------------|---------------------------------|----------------|--------------|-------------|--------|----------------|---------------------------------------|---------------------------------------|
|                  | <b>Primary-Account</b>          | Location       | Line         | Account     |        | Location       | <b>Current-Owner</b>                  | <b>DBA-Name</b>                       |
|                  | $2 100650 -$<br><b>Contract</b> | <b>VARIOUS</b> |              | $100650 -$  | $\sim$ | <b>VARIOUS</b> | <b>MASS ELECTRIC</b>                  | <b>MASS ELECTRIC</b>                  |
| 3                |                                 |                |              | 2 100670 -  | $\sim$ | <b>VARIOUS</b> | NEW ENGLAND POWER COMPANY             | NEW ENGLAND POWER COMPANY             |
|                  |                                 |                |              | $3100680 -$ | $\sim$ | <b>VARIOUS</b> | <b>NSTAR ELECTRIC AND GAS COMPANY</b> | <b>NSTAR ELECTRIC AND GAS COMPANY</b> |
| 5                |                                 |                |              |             |        |                |                                       |                                       |
|                  | $6 100690 -$                    | <b>VARIOUS</b> |              | $100690 -$  | $\sim$ | <b>VARIOUS</b> | <b>VERIZON NEW ENGLAND</b>            | <b>VERIZON NEW ENGLAND</b>            |
|                  |                                 |                |              | 2 107880 -  | $\sim$ | 0 VARIOUS      | <b>CELLCO PARTNERSHIP</b>             | <b>VERIZON WIRELESS</b>               |
| 8                |                                 |                |              | $3111870 -$ | $\sim$ | <b>VARIOUS</b> | <b>VERIZON ONLINE LLC</b>             | <b>VERIZON ONLINE LLC</b>             |
| 9                |                                 |                |              | 4 106890 -  | $\sim$ | 1 WILLIAM WY   | <b>TM C SERVICES INC</b>              | T M C SERVICES INC                    |
| 10 <sup>1</sup>  |                                 |                |              |             |        |                |                                       |                                       |
|                  | 11 112710 -<br>. .              | 140 DEPOT ST   |              | $1112710 -$ |        | 140 DEPOT ST   | <b>GELCO FLEET TRUST</b>              | <b>GELCO FLEET TRUST</b>              |
| 12 <sub>2</sub>  |                                 |                |              |             |        |                |                                       |                                       |
| 13 <sup>5</sup>  |                                 |                |              |             |        |                |                                       |                                       |
| 14               |                                 |                |              |             |        |                |                                       |                                       |
| 15 <sub>15</sub> |                                 |                |              |             |        |                |                                       |                                       |
| 16 <sup>°</sup>  |                                 |                |              |             |        |                |                                       |                                       |

<span id="page-3-0"></span>**Figure 5 Sample Edit List in Excel® format** 

#### 0 Combined Bills **1.5. Generate a Combined Bill Statement**

Click on the **[0 Combined Bills]** button to generate the consolidated statement. The report may be emailed to any valid email address; the prompt fields are described below **[Figure 6](#page-4-0)**.

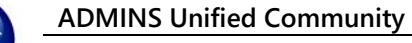

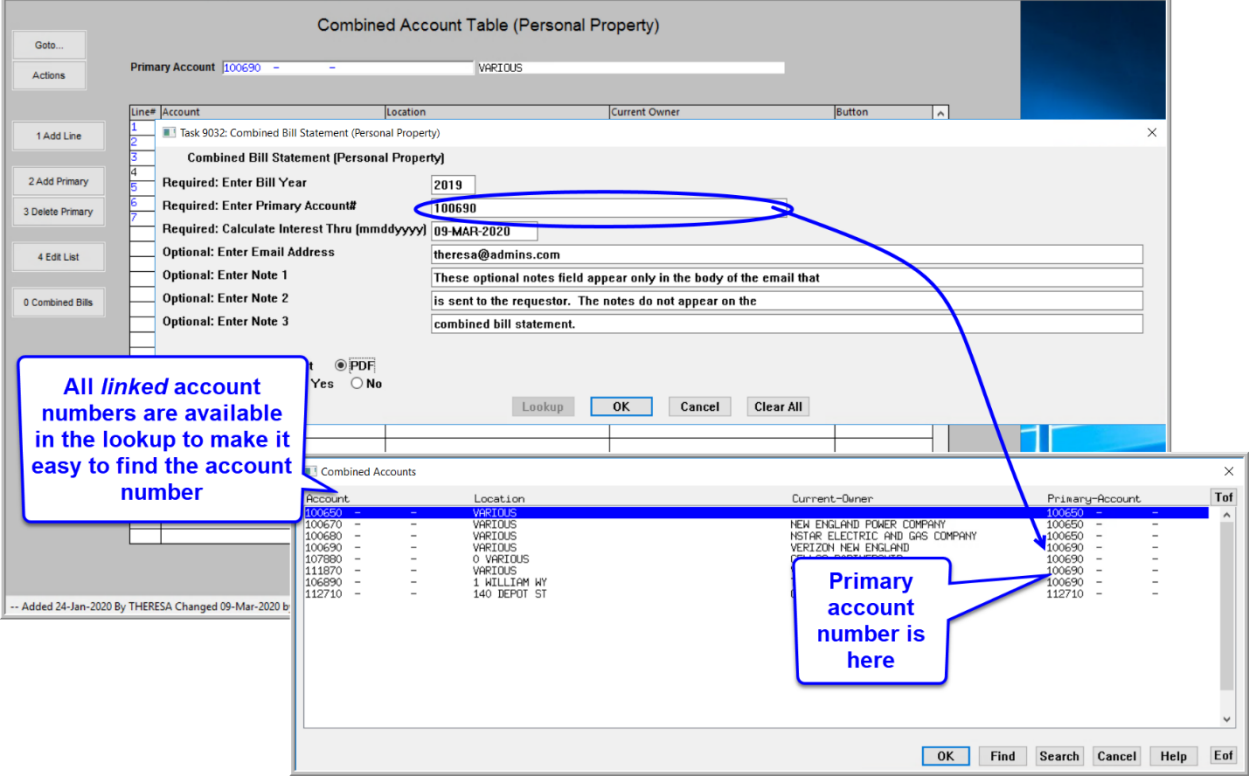

### <span id="page-4-0"></span>**Figure 6 The Combined Bills report**

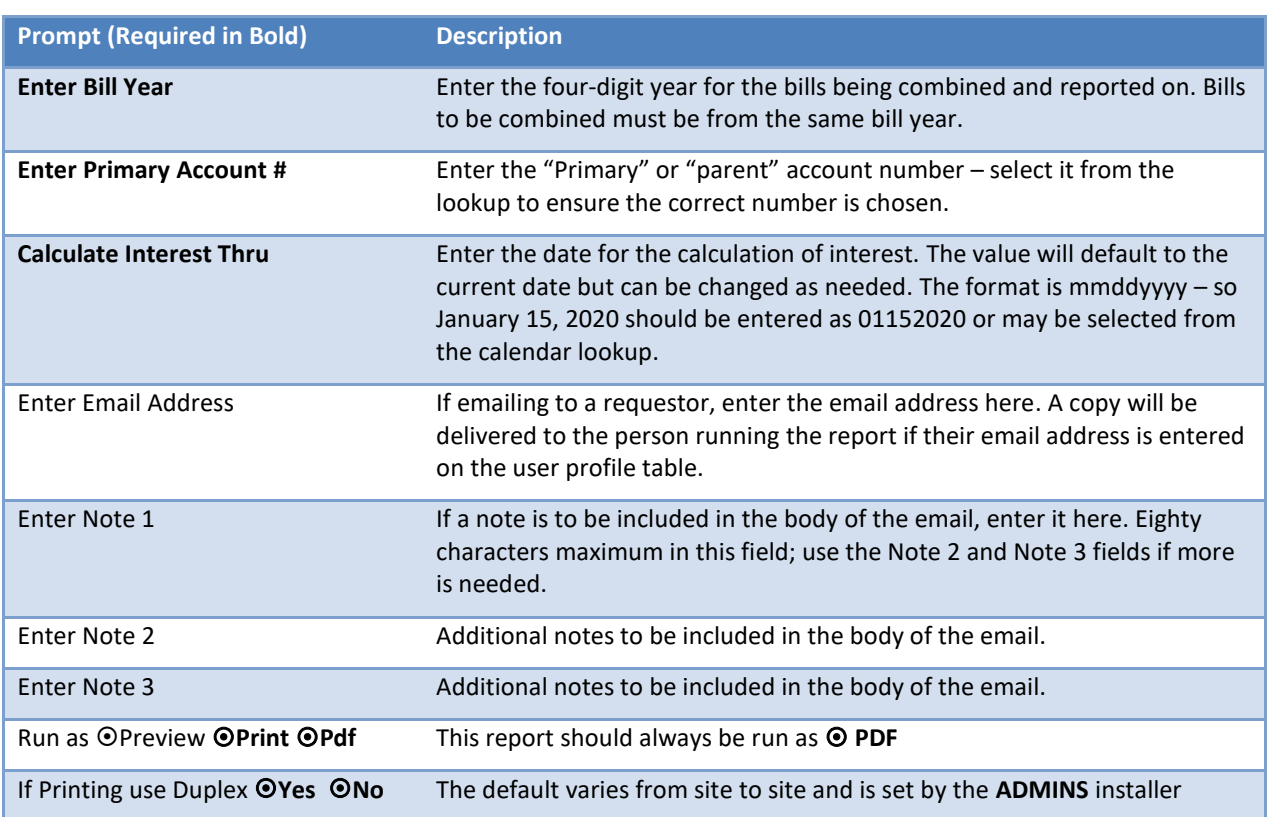

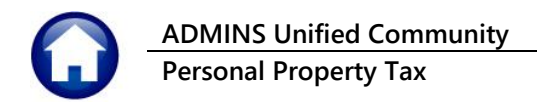

The same report is available from the **Tax ▶ Reports ▶ Collection Admin Reports** menu and the **Collections ▶ Reports Report Library**:

| <b>Report Name</b>                                                 | View   | Report | Last Ru $\sim$ |  |  |  |  |  |
|--------------------------------------------------------------------|--------|--------|----------------|--|--|--|--|--|
| 5615-RE Mailing Address Labels                                     | Sample | Run    |                |  |  |  |  |  |
| 9660-PP Mailing Address Labels                                     | Sample | Run    |                |  |  |  |  |  |
| 5616-Tax Title/Deferral Mailing Address Labels                     | Sample | Run    |                |  |  |  |  |  |
| 4638-Transaction History for a Parcel                              | Sample |        |                |  |  |  |  |  |
| 5959-Consolidated list of Bills per Taxpayer                       | Sample | Run    | $24 - Jai$     |  |  |  |  |  |
| ---------<br>---------                                             | Sample |        |                |  |  |  |  |  |
| 5229-Combined Bill Statement (Real Estate)                         | Sample | Run    |                |  |  |  |  |  |
| 9032-Combined Bill Statement (Personal Property) <mark>h</mark> me |        | Run    |                |  |  |  |  |  |
|                                                                    |        |        |                |  |  |  |  |  |
|                                                                    |        |        |                |  |  |  |  |  |

**Figure 7 Combined Bill Statement available in report libraries**

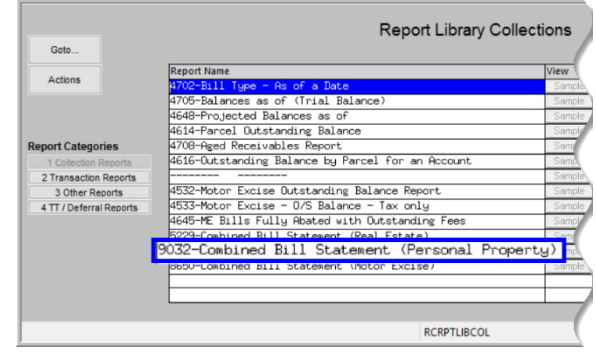

## **1.5.1. Report Layout**

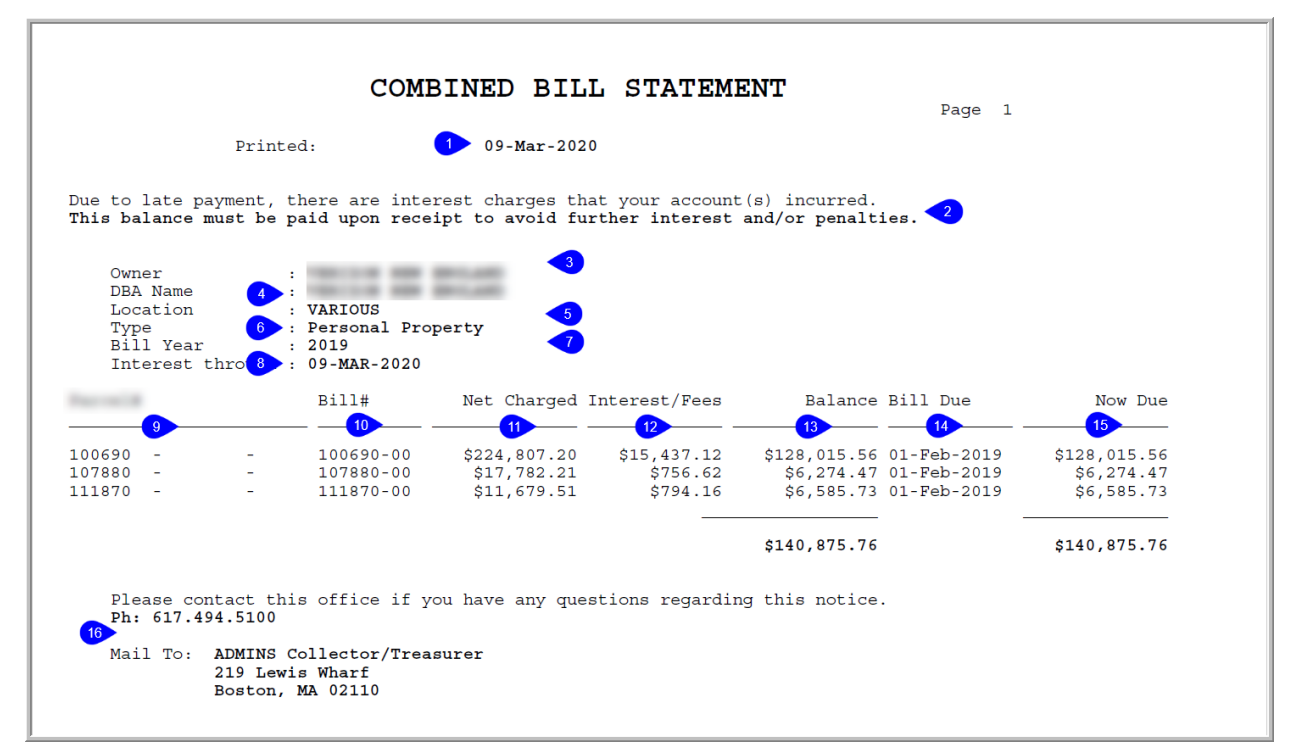

<span id="page-5-0"></span>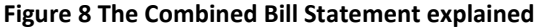

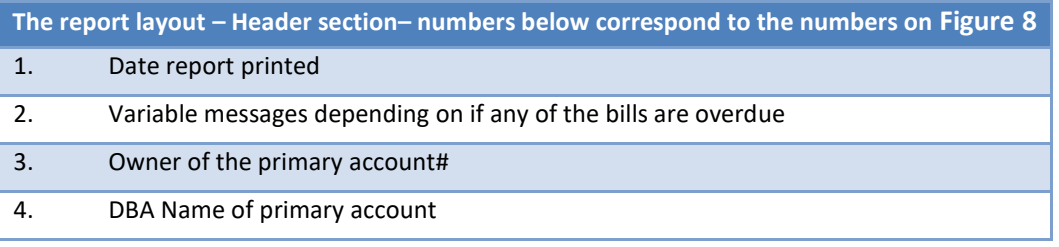

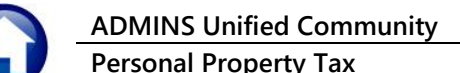

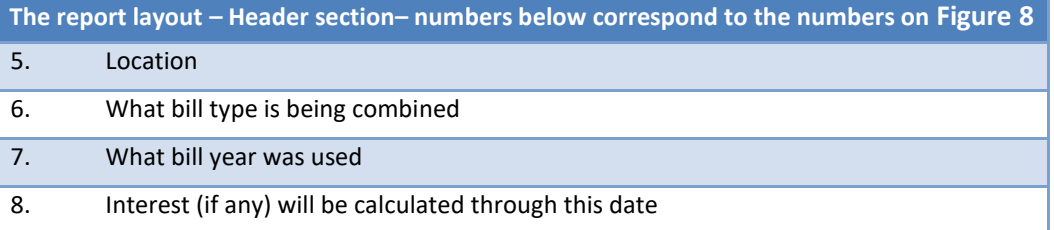

### Note**:** the detail section **(#s 9 – 16)** of the report will be in Bill# order

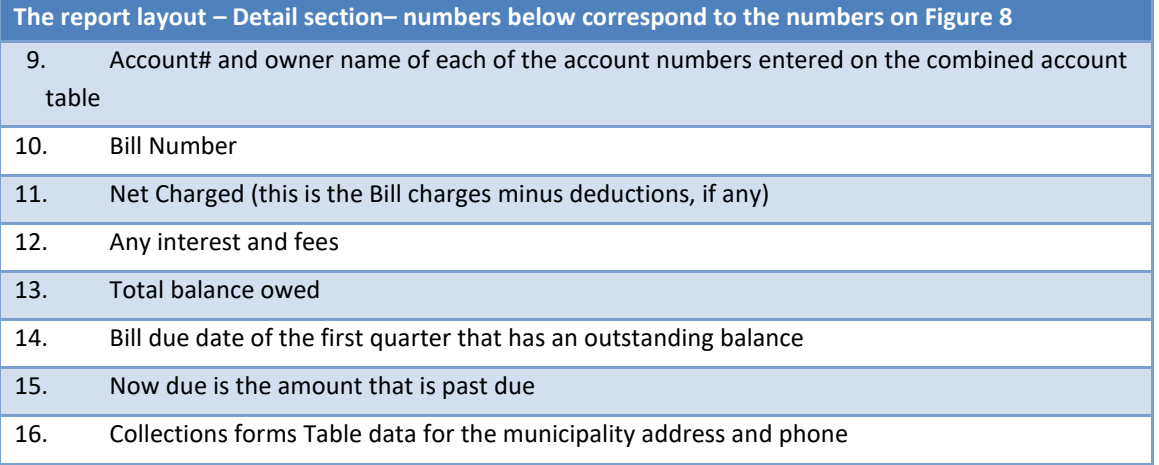

The address shown in #16 is set via **Collections Tables Forms Text and Parameter [2 Personal Property].** 

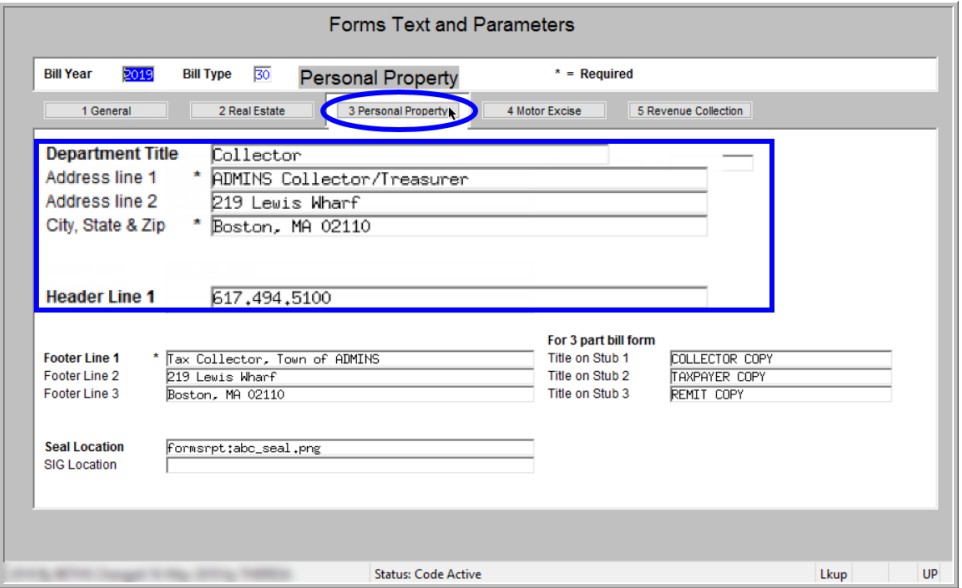

**Figure 9 The Collections Tables Forms Text and Parameter [2 Personal Property] tab**

### **1.5.2. Email the Statement to Any Valid Email Address**

Once the bills are grouped, run a report of all the Personal Property bills for the requestor. The report may be emailed or printed for distribution. The report includes outstanding balances and interest. The emailed report will be produced in **PDF®**; always **Run as PDF®** to preserve the formatting appearance.

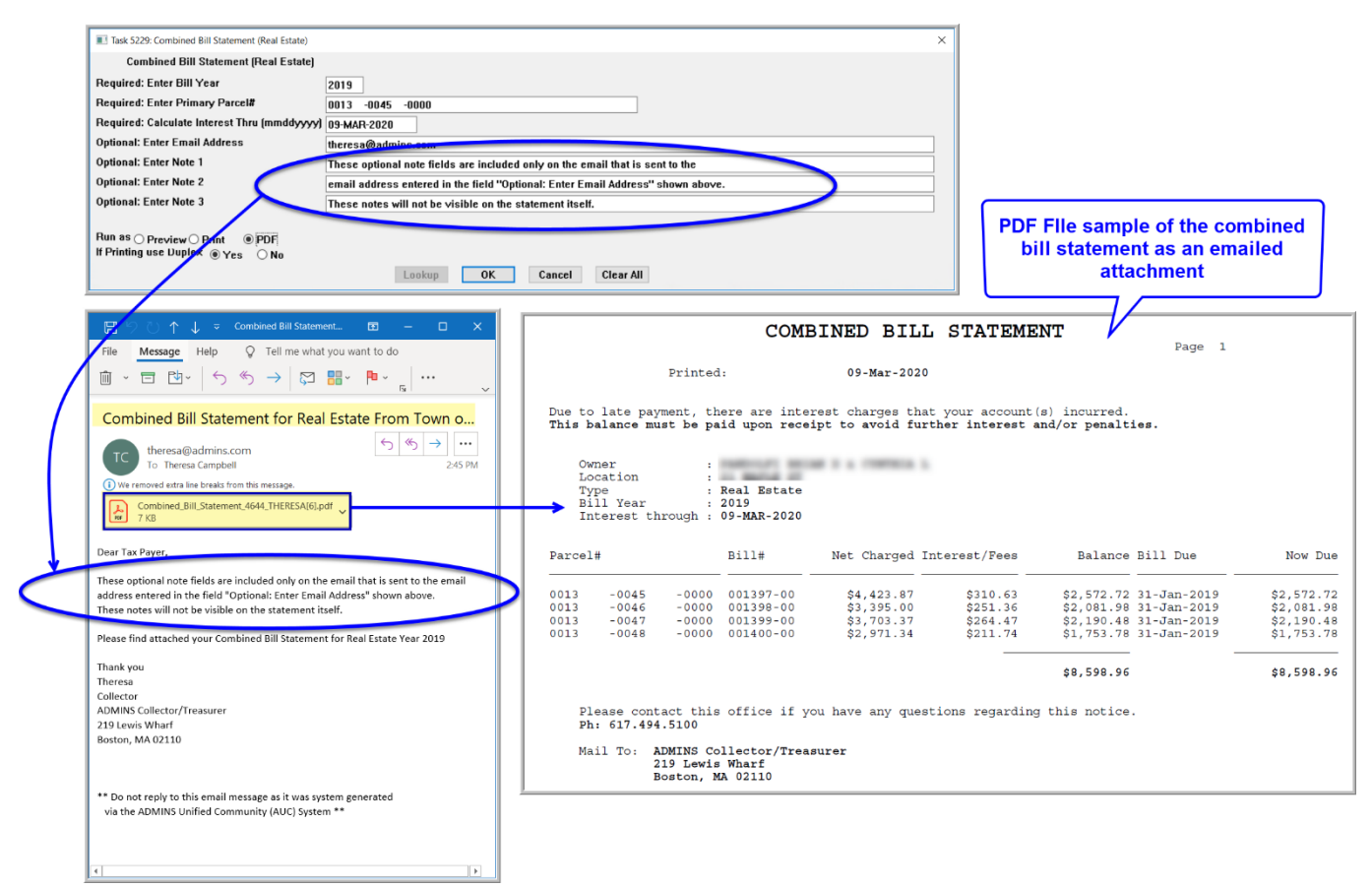

**Figure 10 Sample Combined Account report may be printed or emailed**